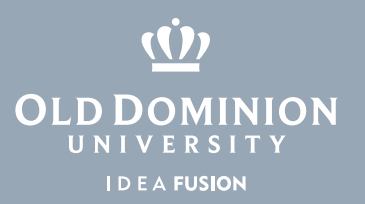

## Windows 10 Printers & Scanners

## To get to printer or scanner settings:

1. Click the **Start** button and select the **Settings** icon.

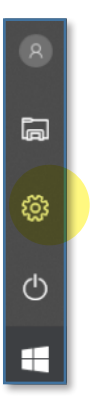

2. Click **Devices**.

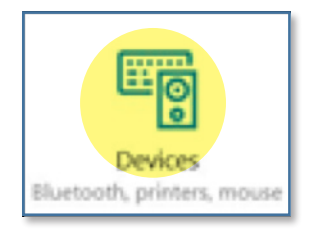

3. Select **Printers & Scanners**.

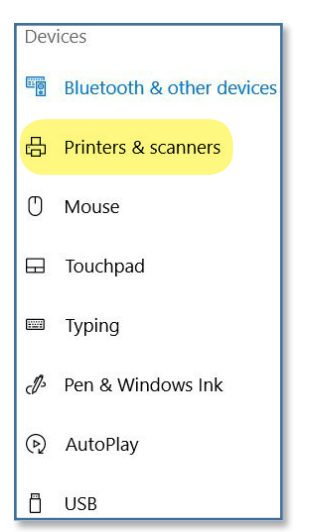

## **Information Technology Services**

www.odu.edu/its itshelp@odu.edu  $J$  (757) 683-3192 1100 Monarch Hall **f** oduits **f** odu\_its

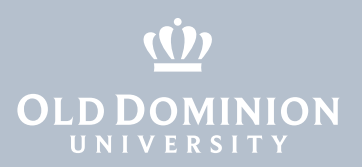

## To add a printer:

- 1. Click the **Add a printer or scanner** button.
- 2. If your printer shows up in the list you can click it to add the printer.
- 3. If your printer does not show up click **The printer that I want isn't listed**.
- 4. Select the option most relevant to the type of printer you are setting up and follow the on screen instructions.

Introduction to Windows 10